# Welcome to Introduction to **Turnitin** for **Students**

## **OVERVIEW**

Turnitin is **plagiarism prevention software** Farmingdale State College has acquired for submission of papers to check for plagiarism / text matching and to help promote originality.

## **TO ACCESS Turnitin**

Go to<http://www.farmingdale.edu/library/index.shtml>and Click on **Turnitin** 

On the Turnitin page, Click [www.turnitin.com](http://www.turnitin.com/)

**\*\*\*\*\*\*\*\*\*\*\*\*\*\*\*\*\*\*\*\*\*\*\*\*\*\*\*\*\*\*\*\*\*\*\*\*\*\*\*\*\*\*\*\*\*\*\*\*\*\*\*\*\*\*\*\*\*\*\*\*\*\*\*\*\*\*\*\*\*\*\*\*\*\***

How to Create Your Turnitin Account

## **Click Create an Account (upper right side of the screen)**

- **1.** Choose **Student**
- **2**. You will be asked for your **Class ID** and **Class Enrollment Password**. **These will be provided by your Instructor**.

Type in your **Turnitin Class ID**: Example: **1234567**

Type in your **Turnitin class enrollment class password**: Example: **math101** 

#### **You will be asked to type in your First Name, Last Name & email address**

**3. Enter your email address**. *This will be your Turnitin USER ID when you*  *log in to Turnitin in the future.* 

Example: [smithja2@farmingdale.edu](mailto:smithja2@farmingdale.edu) 

**4. Enter your Password** – Create a password with 6-12 characters with at least 1 letter and 1 number.

Example: **farm123**

**5. Confirm your password: retype your password.**  Example: **farm123**

These will appear as \*\*\*\*\*\* on screen for privacy protection.

**6.** Please select a **Secret Question** for Security. **Click** the **down arrow** to view your choices.

**Example:** What is your father's middle name?

Type in the **answer.**

*Note: Your name will appear on your Turnitin Home page when you login.*

#### **7. User Agreement –Read User Agreement**

#### **Click I agree – Create Profile.**

You will receive the message **"Create a user profile completed".** 

#### **8. Finish**

**Click** the blue link: **end wizard and log in.**

*You are now logged in to your class and will see a screen with your class details.*

### **To Use Turnitin**

**Click** the link of the **class name**.

Example: **Mathematics 101**

You will see a page with an assignment name link.

Example: **Term Paper**

Note theicon under the **submit** column.

**Click** the submit icon.

Type your **First name**: **John** 

Type your **Last name**: **Smith**

Type your paper title: Final paper for math

*Now you need to upload your paper.*

The default option is **file upload**.

Note the **Browse** button (arrow). This is where you will navigate to locate your document.

**For example: c:\my documents, a:\, d:\, e:\**

**Click** the **Browse** button (arrow) and select your file.

**File types accepted for submission are**: MS Word (.doc), Word Perfect, Adobe Acrobat .pdf, Postscript, web page format .html, Revisable Form Text .rft, and plain text .txt.

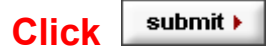

You will receive a message **"Is this the paper you want to submit?"** 

A preview of the paper will appear on the screen. If it is the correct paper,

Click | yes, submit

Depending on the length of you paper, this may take several seconds**.** 

If you want to cancel this submission, click on the link to the right **[no, go back](javascript:window.history.back())**.

#### **You will receive a digital receipt of the paper that you have submitted**.

To return to your class assignment portfolio*:*

#### **Click my classes**

To exit Turnitin:

**Click logout** on the Turnitin menu bar

#### **Questions & Technical Support :**

Theresa Zahor Greenley Library [zahorta@farmingdale.edu](mailto:zahorta@farmingdale.edu) 631-420-2472